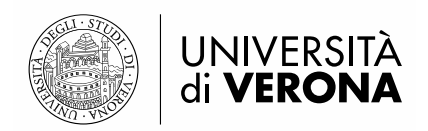

# LINEE GUIDA ALLA COMPILAZIONE DELLA DOMANDA DI **AMMISSIONE AL CONCORSO**

# Sommario

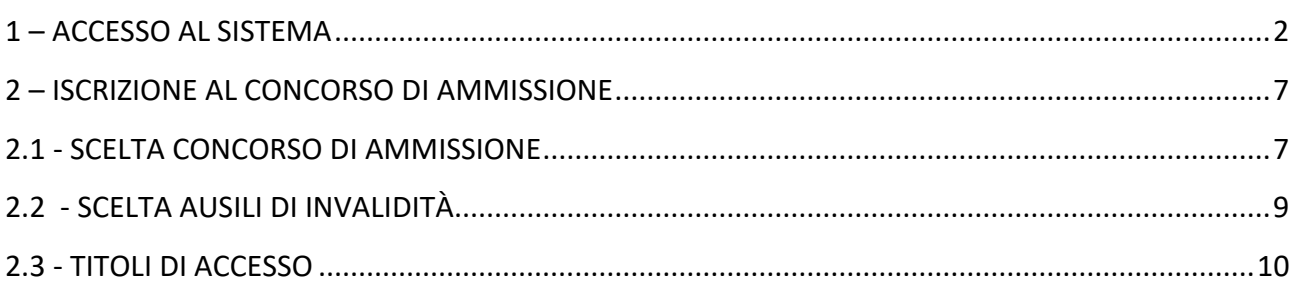

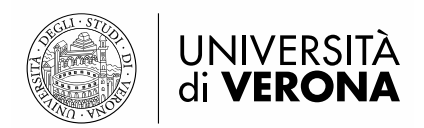

# **1. ACCESSO AL SISTEMA**

Per presentare domanda di ammissione al concorso è necessario accedere al portale dei servizi on line di Ateneo<https://univr.esse3.cineca.it/Home.do>

**NUOVO UTENTE:** Nel caso in cui l'utente non sia in possesso di credenziali attribuite dal nostro Ateneo (anche in occasione di precedenti iscrizioni), dovrà effettuare la registrazione tramite SPID (sistema pubblico di identità digitale). Cliccare "Indicazioni per richiedere SPID" reperibili al link sopraindicato al fine di ottenere un'identità digitale di accesso ai servizi e in seguito cliccare su "registrazione" (sempre all'interno del link sopraindicato).

**UTENTE GIA' REGISTRATO**: Per il login utilizzare le credenziali di accesso in vostro possesso (ID utente e password). In caso di password dimenticata o problemi di accesso si rimanda al servizio di [Gestione password e credenziali.](http://www.univr.it/it/gestione-password-gia) **(Si rimanda a tale servizio anche chi, pur essendo stato studente dell'Università di Verona, non sia mai stato in possesso delle credenziali).** 

**N.B.: chi avesse le credenziali SPID può accedere anche se utente già registrato nel sistema.**

A questo punto, prima di procedere con l'effettiva procedura informatizzata di iscrizione, è consigliabile

compilare i moduli obbligatori da allegare all'interno della procedura:

- chi concorre per i posti ordinari dovrà compilare, firmare e allegare in seguito alla procedura informatizzata solo il modulo "REQUISITI DI AMMISSIONE" (OBBLIGATORIO)

- chi concorre per la quota di riserva del 35 % avendone i requisiti indicati nel bando dovrà compilare, firmare e allegare nella procedura informatizzata solo il modulo "REQUISITI DI AMMISSIONE PER RISERVISTI 3 ANNI SU 5" (OBBLIGATORIO)

Saranno respinti documenti difformi

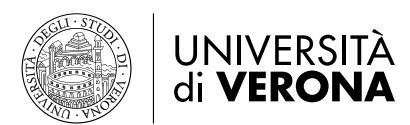

# **2. ISCRIZIONE AL CONCORSO DI AMMISSIONE**

# **2.1 SCELTA CONCORSO DI AMMISSIONE**

## **Eseguire il login inserendo Username e Password o credenziali SPID**

**Una volta ottenuto l'accesso all'area riservata, sul menù a sinistra cliccare la voce segreteria e poi "Concorso di Ammissione"** 

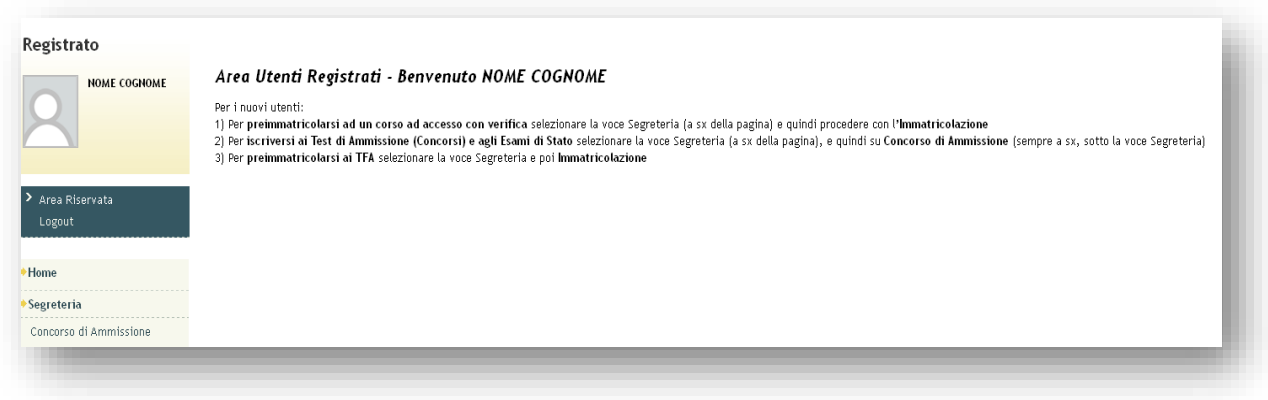

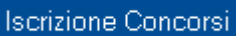

**Cliccare**

**E selezionare la tipologia di corso: Corso di Specializzazione di attività di Sostegno**

# Scelta tipologia corso

Selezionare la tipologia di corso al quale si intende accedere.

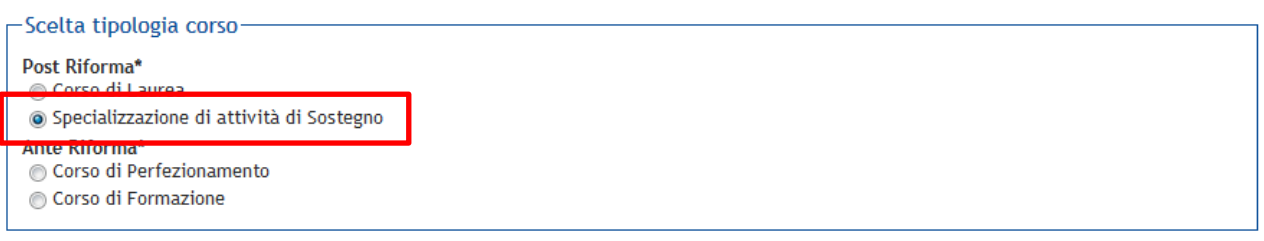

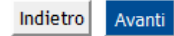

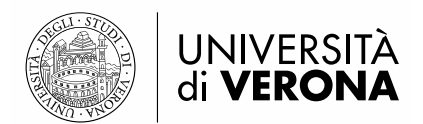

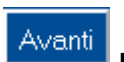

Scegliere il Percorso di proprio interesse tra la lista proposta e cliccare per prosequire. (n.b. le immagini sequenti hanno finalità meramente illustrative della procedura. Il concorso INFANZIA non è attivato dal bando sostegno IX ciclo)

ATTENZIONE: COLORO CHE, IN POSSESSO DEI REQUISITI PREVISTI DALLA NORMATIVA E DAL **BANDO, CONCORRONO PER LA RISERVA DI POSTI DEL 35 PER CENTO DOVRANNO SCEGLIERE ESCLUSIVAMENTE IL CONCORSO "3 ANNI SU 5" DEL GRADO DI SCUOLA DI PROPRIO INTERESSE.** 

CHI CONCORRE PER I POSTI ORDINARI DOVRA' EFFETTUARE LA SCELTA TRA I CONCORSI RIMANENTI ( CORSO SOSTEGNO PER SCUOLA PRIMARIA, PRIMO GRADO O SECONDARIA DI **SECONDO GRADO)** 

# Lista concorsi

Selezionare il concorso al quale si intende iscriversi.

-Scelta del concorso-

Concorso\*

@ Concorso di Ammissione alla specializzazione per il sostegno didattico degli alunni con disabilità nella scuola DELL'INFANZIA

Dettaglio (se clicchi il lnk sotto vedi le info del concorso)

CSS1 - CORSO DI FORMAZIONE PER IL CONSEGUIMENTO DELLA SPECIALIZZAZIONE PER LE ATTIVITA' DI SOSTEGNO DIDATTICO AGLI ALUNNI CON DISABILITA' NELLA SCUOLA DELL'INFANZIA

#### Concorso\*

Concorso di Ammissione alla specializzazione per il sostegno didattico degli alunni con disabilità nella scuola PRIMARIA

Dettaglio (se clicchi il lnk sotto vedi le info del concorso)

CSS2 - CORSO DI FORMAZIONE PER IL CONSEGUIMENTO DELLA SPECIALIZZAZIONE PER LE ATTIVITA' DI SOSTEGNO DIDATTICO AGLI ALUNNI CON DISABILITA' NELLA SCUOLA PRIMARIA

#### Concorso\*

in Concorso di Ammissione alla specializzazione per il sostegno didattico degli alunni con disabilità nella scuola SECONDARIA DI I GRADO

Dettaglio (se clicchi il lnk sotto vedi le info del concorso)

CSS3 - CORSO DI FORMAZIONE PER IL CONSEGUIMENTO DELLA SPECIALIZZAZIONE PER LE ATTIVITA' DI SOSTEGNO DIDATTICO AGLI ALUNNI CON DISABILITA' NELLA SCUOLA SECONDARIA DI I GRADO

#### Concorso\*

Concorso di Ammissione alla specializzazione per il sostegno didattico degli alunni con disabilità nella scuola SECONDARIA DI II GRADO

#### Dettaglio (se clicchi il lnk sotto vedi le info del concorso)

CSS4 - CORSO DI FORMAZIONE PER IL CONSEGUIMENTO DELLA SPECIALIZZAZIONE PER LE ATTIVITA' DI SOSTEGNO DIDATTICO AGLI ALUNNI CON DISABILITA' NELLA SCUOLA SECONDARIA DI II GRADO

Indietro Avanti

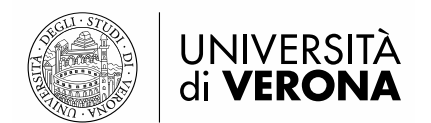

#### Conferma scelta concorso

Verificare le informazioni relative alle scelte effettuate nelle pagine precedenti.

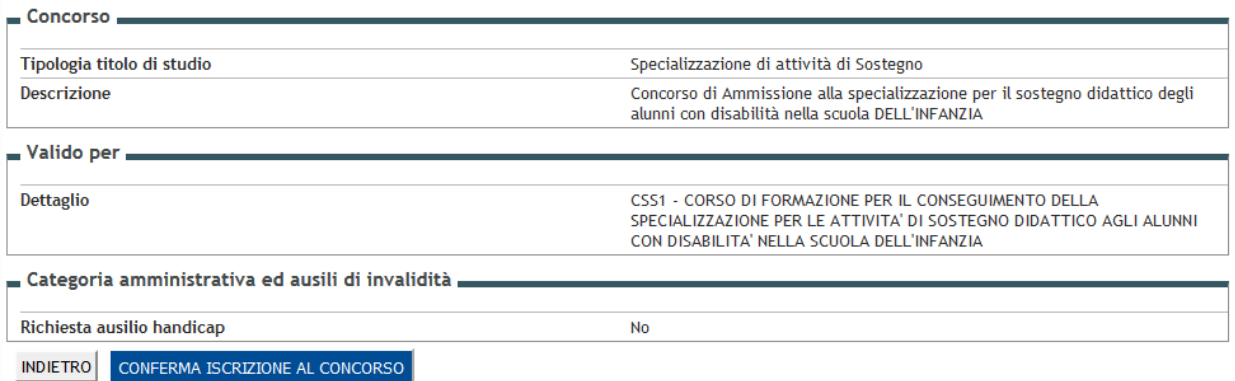

## **Inserire gli estremi di un documento d'identità in corso di validità (SOLO PER COLORO CHE NON SONO ENTRATI CON SPID)**

#### Documenti di identità

In questa pagina viene visualizzato l'elenco dei documenti d'identità inseriti precedentemente e viene data la possibilità di inserirne nuovi. Clicca sulla lente di ingrandimento per inserire l'allegato.

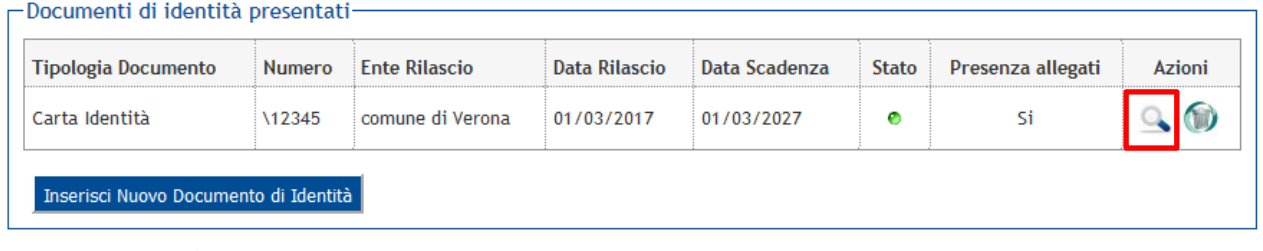

Indietro Prosegui

**Inserire la scansione del documento cliccando la lente d'ingrandimento nella colonna "Azioni"**

# **2.2 SCELTA AUSILI DI INVALIDITÀ**

**Compilare la sezione solo se riconosciuti portatori di handicap e/o affetti da disturbi specifici di apprendimento (L. 104/1992 e ss.mm.ii., L. 170/2010 e relative Linee guida).**

**SI RACCOMANDA DI LEGGERE ATTENTAMENTE L'ARTICOLO 6 DEL BANDO DI ATTIVAZIONE OTTAVO CICLO SOSTEGNO E DI INVIARE LA DOCUMENTAZIONE RICHIESTA AL LINK PRESENTE NEL BANDO.**

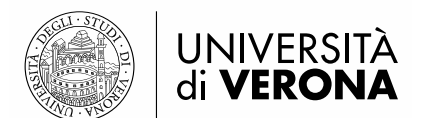

# Richiesta ausili di invalidità

I candidati riconosciuti portatori di handicap e/o affetti da disturbi specifici di apprendimento, in applicazione degli articoli 16 e 20 della Legge 5 febbraio 1992 n. 104, così come modificata dalla legge 28 gennaio 1999, n. 17, e della Legge 170/2010 e delle relative Linee guida possono richiedere gli ausili necessari in relazione al loro handicap.

La certificazione attestante quanto dichiarato va presentata, entro i termini stabiliti per la presentazione della domanda di ammissione a ciascun<br>corso, al Centro Servizi per Studenti Disabili dell'Ateneo presso l'atrio d 8028786, e-mail: centro.disabili@ateneo.univr.it

Alla pagina Centro servizi per studenti disabili, sono disponibili tutte le informazioni e gli orari di apertura al pubblico.

-Ausilio allo svolgimento delle prove-Richiedo l'ausilio per lo svolgimento della Si ONO prova (L. 104/92 e succ. modifiche)

#### Prove previste

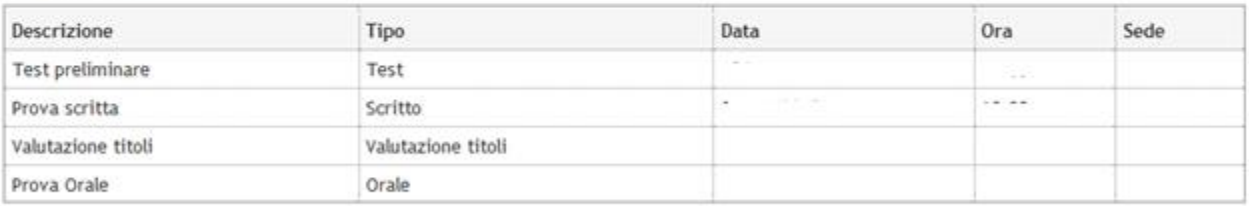

Indietro Avanti

**Conferma e prosegui**

#### Conferma iscrizione concorso

Verificare le informazioni relative alle scelte effettuate nelle pagine precedenti.

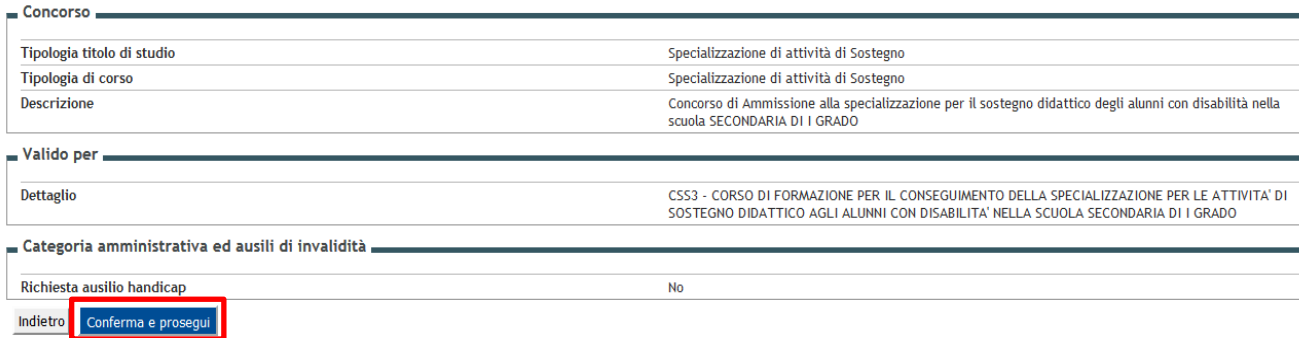

# **2.3 TITOLI DI ACCESSO VALUTABILI**

**Inserire tramite upload i titoli d'accesso valutabili allegando il modulo di autodichiarazione Allegato 1 "Requisiti di Ammissione", preventivamente compilato e sottoscritto.**

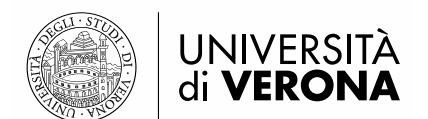

# **Il caricamento dell'Allegato "REQUISITI DI AMMISSIONE" è OBBLIGATORIO PER CHI NON HA I 3 ANNI SU 5 (posti ordinari)**

**Il caricamento dell'Allegato "REQUISITI DI AMMISSIONE PER RISERVISTI 3 ANNI SU 5" è OBBLIGATORIO PER CHI, AVENDONE I REQUISITI, CONCORRE PER LA QUOTA DI RISERVA**

**La procedura di iscrizione non potrà concludersi senza il caricamento dell'allegato compilato. ATTENZIONE: non saranno accettati documenti difformi dai moduli di autodichiarazione OBBLIGATORI. Si prega pertanto di non allegare copie dei titoli di laurea, corsi post lauream o altri titoli**

**Per effettuare l'upload dei documenti è necessario selezionare "SI" in corrispondenza della scritta Allega titoli valutabili (vedi immagine sotto).**

## Inserimento allegati

Il concorso scelto prevede le seguenti tipologie di documenti e/o titoli che concorrono alla valutazione della graduatoria:

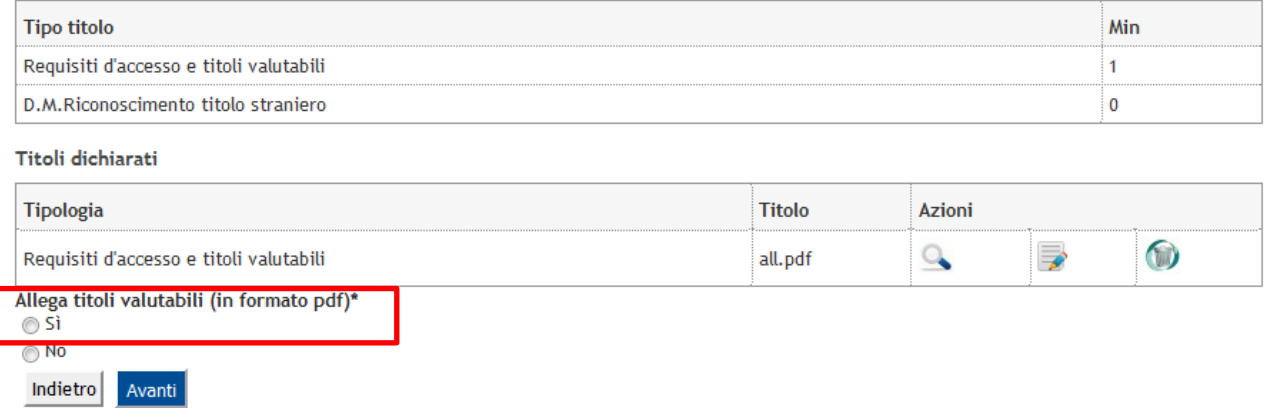

**Una volta inserito l'allegato, per proseguire, è necessario risponedere "NO" alla domanda titoli valutabili** 

**e premere il pulsante .** Avanti

## Conferma dichiarazione titoli e documenti per la valutazione

Verificare le informazioni inserite relativamente ai titoli ed ai documenti inseriti per la valutazione.

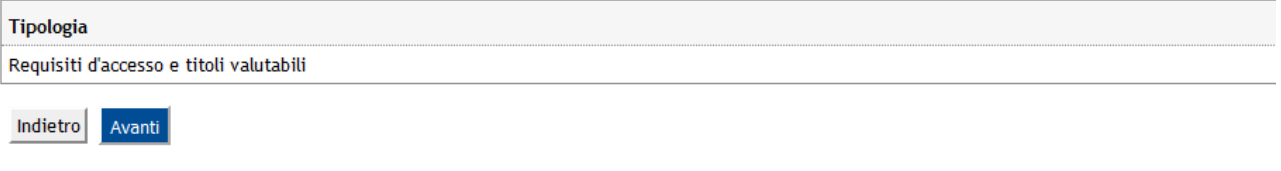

**Confermare gli allegati inseriti premendo il pulsante , oppure il pulsante** *Indietro* **per eventuali modifiche.**

**Dopo la conferma, comparirà una pagina di riepilogo contenente tutte i dettagli di iscrizione.**

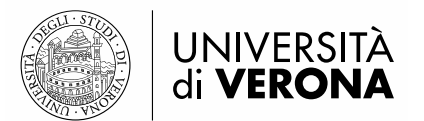

**Cliccare il pulsante "Stampa domanda di ammissione" e "pagamenti" per visualizzare l'avviso per il pagamento del contributo di iscrizione che dovrà essere pagato ESCLUSIVAMENTE con il sistema [PagoPA](https://www.univr.it/it/i-nostri-servizi/diritto-allo-studio/pagopa) .**